# **Operation Quick Start Guide V1.0 for**

# **CONNECT-CONTROL-EUROPE CONNECT-CONTROL-WORLD**

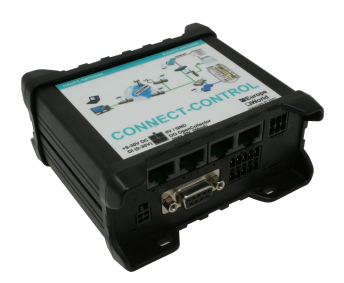

This page contains the **brief instructions** for the **CONNECT-CONTROL-devices**. Here you will find an overview of the various components on the front and back, basic hardware installation, initial login information, device specifications and general safety instructions. It is highly recommended that you familiarize yourself with the quick start guide before using the device. If you have a CONNECT-CONTROL-device, you will also find a printed version of the quick start guide in the device packaging or online on the device's product page.

# **Connections:**

Frontside:

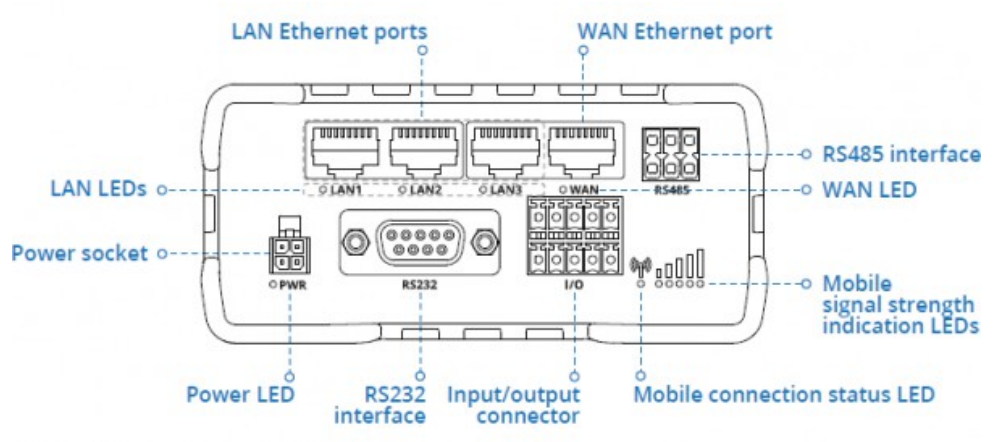

### Backside:

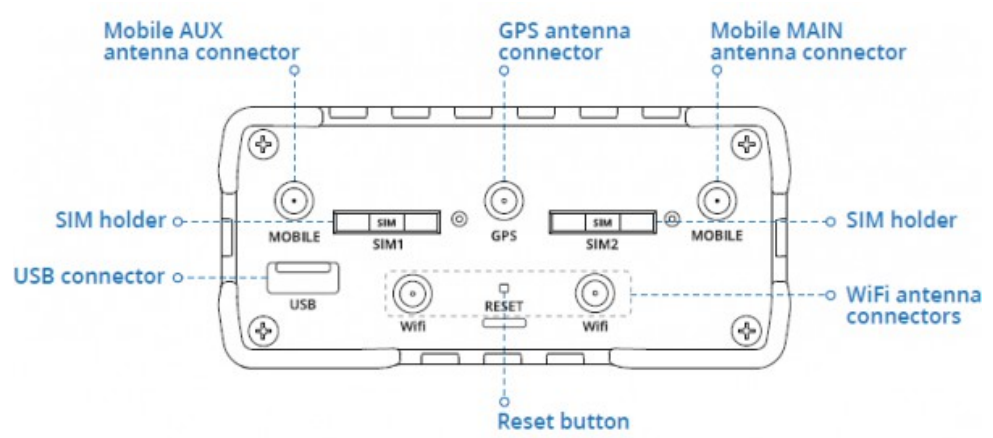

#### Power connector:

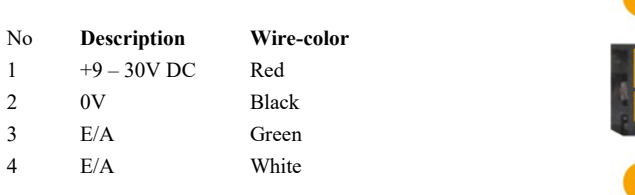

#### Hardware-installation

1.) Remove the SIM card slot tray(s) with the pin needle. Insert your SIM card(s) and push the tray(s) back into the router. Correct SIM card orientation can be seen in the figure below :

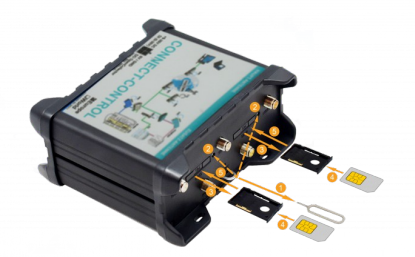

- 2.) Attach LTE, WiFi and GPS antennas
- 3.) Connect the power adapter to the power socket located on the front panel of the device. Then plug the other end of the power adapter into a power outlet.
- 4.) Connect to the CONNECT-CONTROL-device wirelessly or use an Ethernet cable.

#### Computer-configuration (Windows):

1.) Enable the wireless network connection (go to **Start** → **Control Panel** → **Network and Internet** → **Network and Sharing Center**. In the left panel click the **Change adapter settings** link. Right click on **Wireless Network Connection** and select **Enable**).

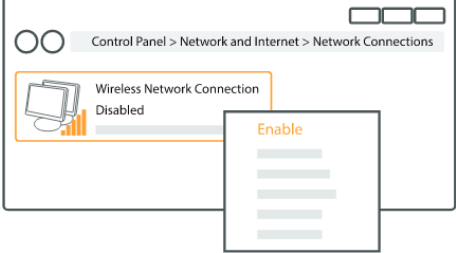

- 2.) Setup wireless network adapter on your computer (right click on **Wireless Network Connection** and select **Properties**. After that select **Internet Protocol Version 4 (TCP/IP)** and click **Properties**).
- 3.) Select **Obtain IP address** and **Obtain DNS server address automatically** if they are not selected. Click **OK**.

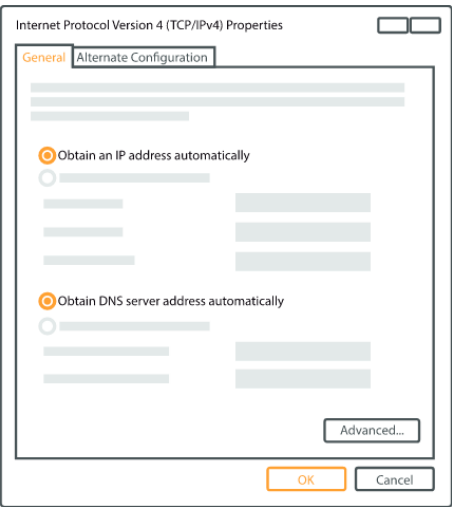

4.) Right click on **Wireless Network Connection** and select **Connect** to see available wireless networks.

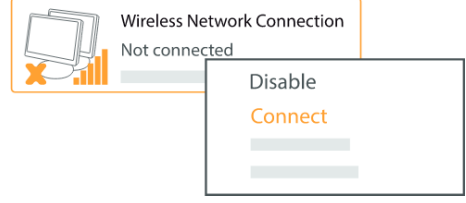

5.) Choose the wireless network **RUT955\_\*\*\*\*** from the list and click **Connect**. Enter the WiFi password located on the device's label

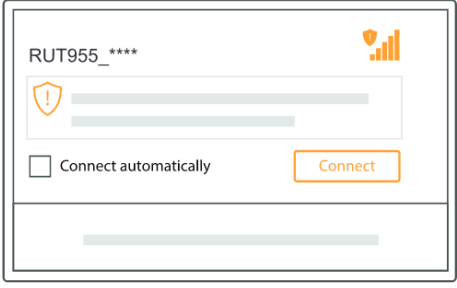

#### **First commissioning:**

– Connect laptop to this WiFi network or LAN-cable in one of the 3 LAN-port and open with browser webserver with IP: http://192.168.1.1:

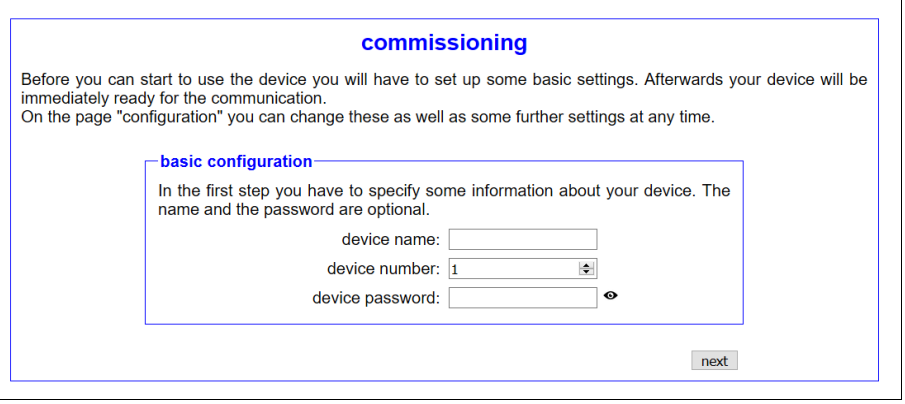

internet configuration:

– CONNECT (uses the internet connection of the connected PC)

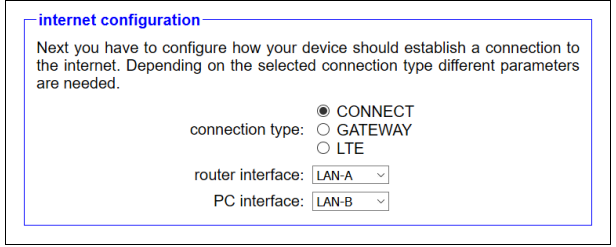

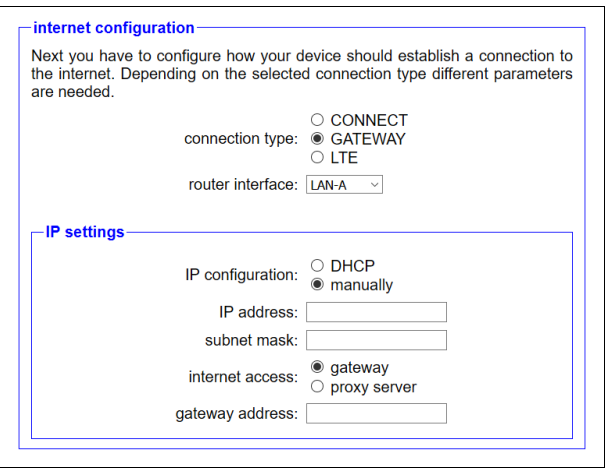

– LTE (uses LTE for the internet connection)

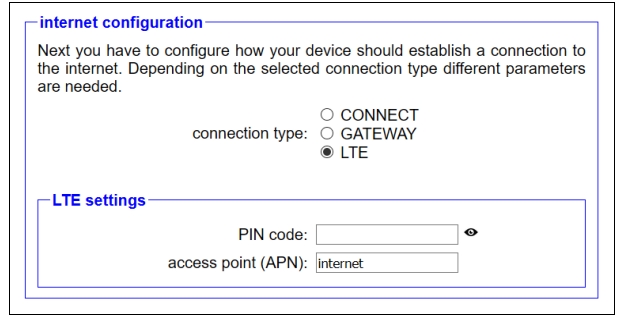

Peculiarity: The APN "internet" is standard for most providers, but can be changed if necessary

peripheral configuration:

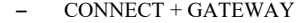

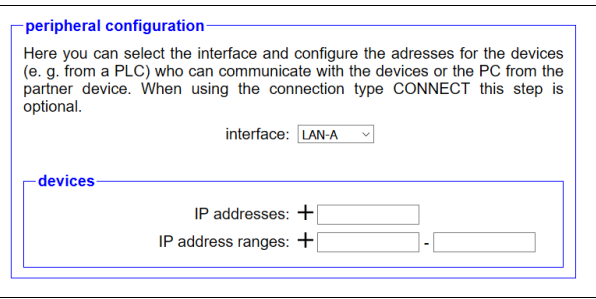

– LTE

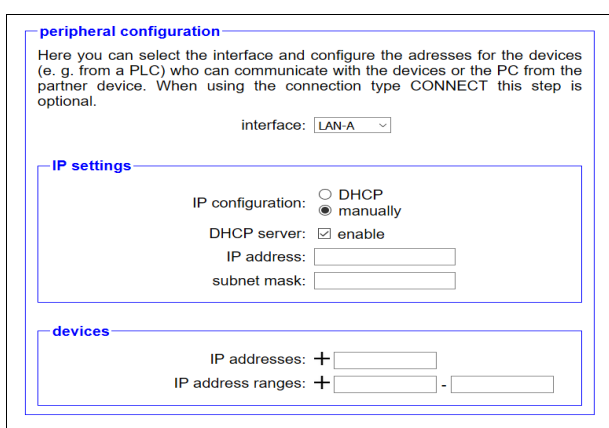

partner configuration:

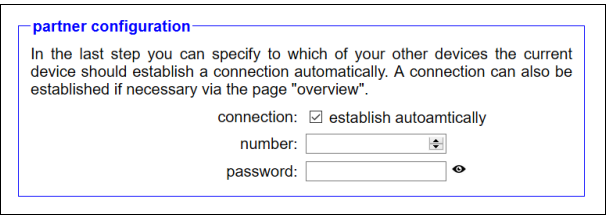

Explanation of parameters:

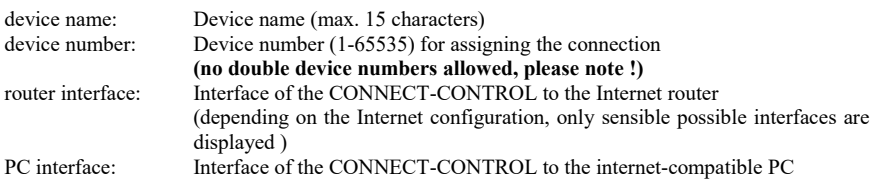

#### **Web interface (after first configuration):**

Open the CONNECT web interface by clicking "http://192.168.1.1" in your browser with an active WIFIconnection. Or connect your PC to the in the first-configuration specified PC-interface using a LAN-cable and enter "CONNECT" in the address-line of the browser.

Click on the 3 stripes in the top left to open the device menu :

- Overview
- State
- Configuration
- Firmware update

Menu overview (overview of the device) :

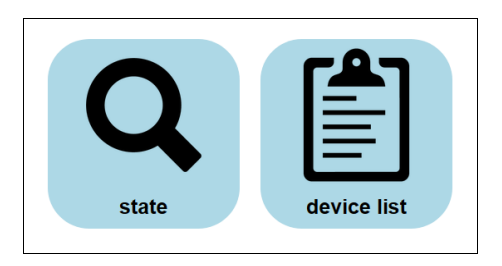

The menu is divided into status and device list. Clicking on the respective area opens a corresponding window. All other menus are shown in this menu frame .

The status display shows parameters of the connection, error messages and information about the connected devices :

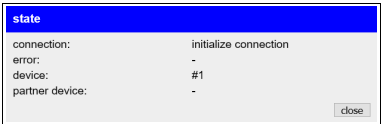

The Device list menu shows all devices available in your cloud. You can also establish and end connections to the other devices.

The status menu shows information about the IP / MAC addresses of the connection and information about the device:

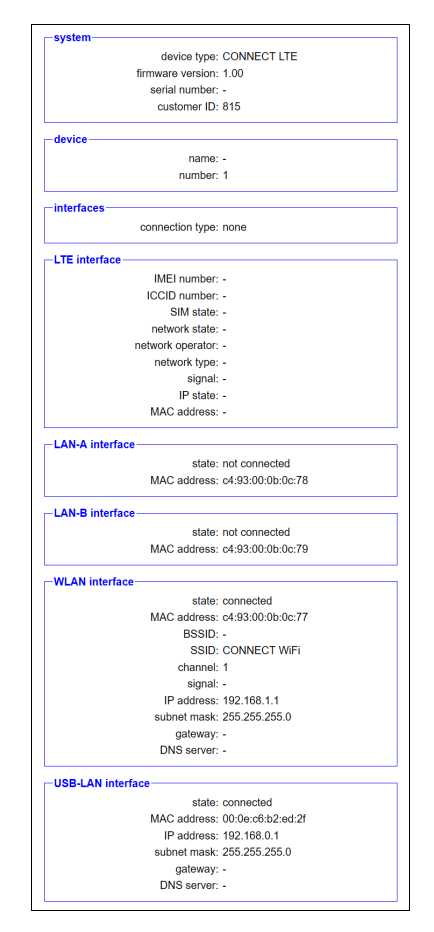

IIn the Configuration menu, the expert configuration will be carried out differently from the quick commissioning of the device. For example, you can set the DHCP mode, set IP addresses, and carry out the basic configuration of the device again.

The status menu shows information about the IP / MAC addresses of the connection and information about the device:

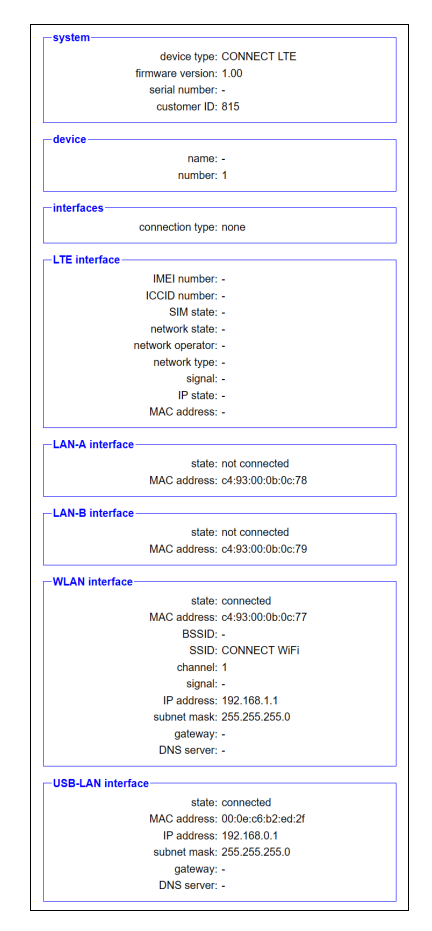

In the Configuration menu, the expert configuration will be carried out differently from the quick commissioning of the device. For example, you can set the DHCP mode, set IP addresses, and carry out the basic configuration of the device again.

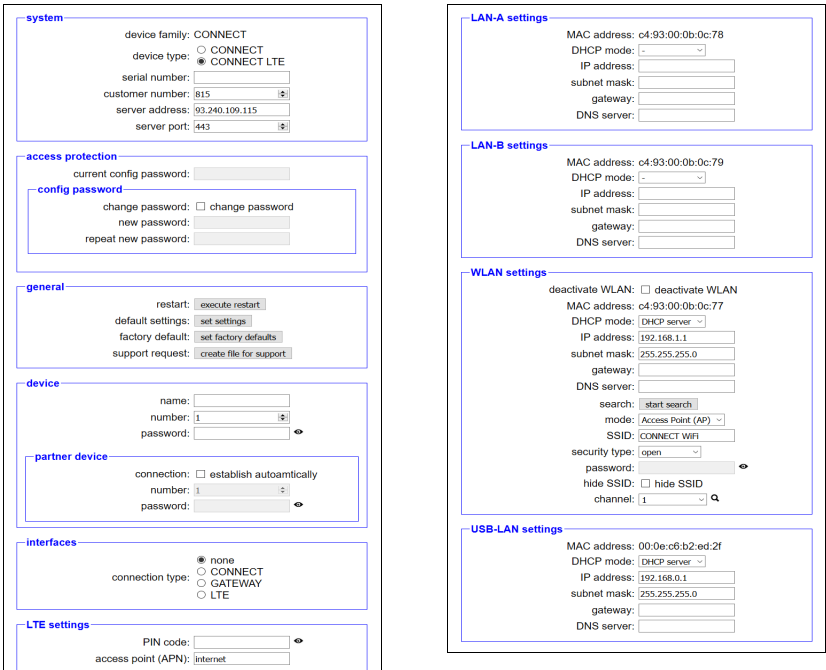

In the Firmware Update menu, the firmware of the CONNECT-CONTROL-device is updated.

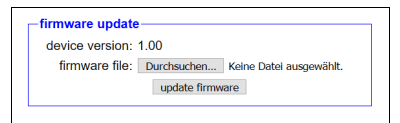

To do this, download the current firmware file to your PC from the product page. With Browse you select this file and accept it. The file name is displayed in the user interface for checking. By clicking Update firmware, the firmware file is loaded into the device and burned to the flash memory after a positive check. The device then restarts.

You can find more about the product and the current device manual on the product page of the CONNECT-CONTROL-device.

Under the web-address https://www.process-informatik.de are product specific documentations or software-driver/-tools available to download. If you have questions or suggestions about the product, please don't hesitate to contact us.

> Process-Informatik Entwicklungsgesellschaft mbH Im Gewerbegebiet 1 DE-73116 Wäschenbeuren +49 (0) 7172-92666-0

> > info@process-informatik.de https://www.process-informatik.de

Copyright by PI 2021 - 2024

# **Menutree Website: QR-Code Website:**

- + Products / docu / downloads
	- + Hardware
		- + Remote maintenance
			- $+ S5$ 
				- + Internet
					- + CONNECT devices
						- + CONNECT-CONTROL
							- + CONNECT-CONTROL World-LTE

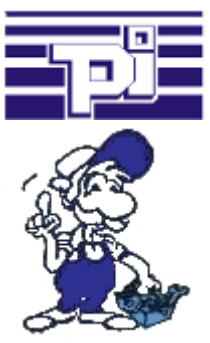

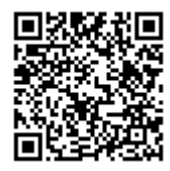

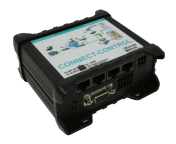

Please make sure to update your drivers before using our products.

## S5-PLC over USB

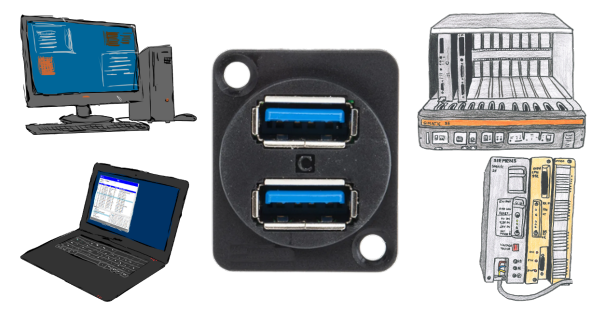

Communication with S5-PLC via USB, just how and with what?

 Data-communication with S5-PLC from PC or other devices via USB, which interface is required. Questions you don't have to worry about. With "S5 over USB" you get the right interface-products for your interface of the PLC.

Which one you use then is up to you.

## Communication-driver for S5-PLC

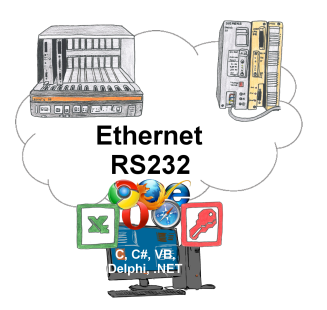

S5-PLCs and you need data in your PC or production planning system?

 The S5-communication-drivers connect the office-world with the control-world. Be it classic with a serial-port of the PC up to communication over the network. Thanks to additional adapters (such as S5-LAN++), controllers without a LAN connection can be connected to the network. Nothing stands in the way of communication with an IP-address. On your PC for Windows as a DLL-file, for Linux as an object, you have tools where you can access the data of the controls by calling up functions such as "ReadBlock" or "WriteFlag". Tie for e.g. the DLL into your project and your application already has PLC-access or simply access the data with Excel and process it in Excel.